# **INSTALLATIONSANLEITUNG**

**AXIS Camera Station** 

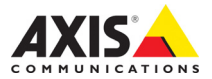

### **Über diese Anleitung**

Diese Anleitung richtet sich an Administratoren und Benutzer von AXIS Camera Station und gilt für Software ab Version 4.0. Sie erhält Informationen zur Installation von AXIS Camera Station Server und Client sowie zur Verwendung und Verwaltung von AXIS Camera Station in Ihrem Netzwerk. Neuere Versionen dieses Dokuments werden nach Bedarf auf der Axis-Website veröffentlicht. Lesen Sie auch die Hilfeseiten zum Produkt.

### **Schutz- und Urheberrechte**

Axis AB besitzt die Schutz- und Urheberrechte an der im beschriebenen [Produkt verwendeten Technik. Diese Rechte](http://www.axis.com/patent.htm)  können insbesondere und ohne Einschränkungen eines oder mehrere der unter http://www.axis.com/patent.htm aufgeführten Patente beinhalten, sowie eines oder mehrere weitere Patente oder anhängige Patentan[meldungen in den USA](http://www.axis.com/patent)  [und anderen Ländern.](http://www.axis.com/patent.htm)

### **Rechtlicher Hinweis**

Kameraüberwachung kann je nach der von Land zu Land unterschiedlichen Rechtslage gesetzlich verboten sein. Prüfen Sie die in Ihrer Region geltenden Vorschriften, bevor Sie dieses Produkt für Überwachungszwecke einsetzen.

#### **Haftung**

Dieses Handbuch wurde mit größter Sorgfalt erstellt. Sollten Ihnen dennoch Auslassungen oder Ungenauigkeiten auffallen, informieren Sie bitte die Geschäftsstelle in Ihrer Nähe. Axis Communications AB übernimmt keinerlei Haftung für technische oder typographische Fehler und behält sich das Recht vor, jederzeit ohne vorherige Ankündigung Änderungen am Produkt und an den Handbüchern vorzunehmen. Axis Communications AB übernimmt keinerlei Garantie für den Inhalt dieses Dokuments. Dies gilt unter anderem auch für die eingeschlossenen Gewährleistungen der Marktgängigkeit und Eignung für einen bestimmten Zweck. Axis Communications AB ist nicht für direkte oder indirekte Folgeschäden haftbar oder verantwortlich, die in Verbindung mit der Ausstattung, der Leistung und dem Einsatz dieses Produkts

#### entstehen.

#### **Marken**

AXIS COMMUNICATIONS, AXIS, ETRAX, ARTPEC und VAPIX sind in verschiedenen Jurisdiktionen eingetragene sowie angemeldete Marken von Axis AB. Alle weiteren Firmen und Produktnamen sind Marken oder eingetragene Marken der jeweiligen Firmen.

Microsoft, Windows, WWW, Internet Explorer, DirectX, Intel, Intel Core und Xeon sind eingetragene Marken der jeweiligen Inhaber.

### **Support**

Wenn Sie technische Unterstützung benötigen, wenden Sie sich an Ihren Axis-Händler. Wenn Ihnen dieser nicht selbst weiterhelfen kann, leitet er Ihre Anfragen an die entsprechenden Stellen weiter, damit Sie umgehend Antwort erhalten. Wenn Sie über eine Internet-Verbindung verfügen, haben Sie zudem folgende Möglichkeiten:

- Benutzerdokumentationen und Software-Aktualisierungen herunterladen
- Antworten auf bereits gestellte Fragen in der FAQ-Datenbank erhalten; nach Produkt, Kategorie oder Begriff suchen
- Axis-Supportmitarbeiter über Probleme informieren, indem Sie sich in Ihrem persönlichen Supportbereich anmelden.
- Axis-Supportmitarbeiter per Chat kontaktieren (nur in ausgewählten Ländern)
- Besuchen des Axis-Su[pports unter](www.axis.com/techsup)  *www.axis.com/techsup*

# **Installationsanleitung für AXIS Camera Station**

### **Empfohlene Systemvoraussetzungen**

Empfohlene Systemvoraussetzungen für AXIS Camera Station. Die Hardwareanforderungen sind stark von der Anzahl der verwendeten Kameras abhängig. Die neuesten Informationen, Empfehlungen für Systeme unterschiedlicher Größe und unterstützte Betriebssysteme finden Sie in den Hardwarerichtlinien und Versionshinweisen unter **[www.axis.com/techsup](http://www.axis.com/techsup).**

### **AXIS Camera Station Client**:

- Windows $^{\circledR}$  8 Pro 64-bit
- CPU: Intel<sup>®</sup> Core<sup>TM</sup> i7
- RAM: 8 GB
- Grafikkarten mit 1 GB Onboard-Videospeicher und Mehrfachbildschirm-Unterstützung
- Netzwerk: 1 Gbps
- Microsoft® .NET-Laufzeitumgebung (im Installationspaket enthalten)

### **AXIS Camera Station Server**:

Verwenden Sie für bis zu 100 Kameras einen Server mit einer Aufzeichnungskapazität von 32 MB/s (256 Mbps).

- Windows $^{\circledR}$  8 Pro 64-bit
- CPU: Intel<sup>®</sup> Core<sup>TM</sup> i7
- RAM: 8 GB
- Netzwerk: 1 Gbps
- Festplatten: SATA 6 GB/s 7.200 U/min Unternehmensklasse Bis zu 10 Kameras mit 1080p pro Laufwerk
- Unterbrechungsfreie Stromversorgung (USV)
- Microsoft<sup>®</sup> .NET-Laufzeitumgebung (im Installationspaket enthalten)

**Hinweis:** • Verwenden Sie die aktuellsten Grafikkartentreiber.

- Verwenden Sie das jeweils aktuelle Service Pack von Microsoft.
- Zusätzliche Monitore können zusätzliche Prozessorkapazität erfordern.
- Auf Hauptplatinen integrierte Grafikkarten mit Shared Memory werden nicht unterstützt.

# **Überblick**

Diese Installationsanleitung enthält Anweisungen zur Installation von AXIS Camera Station.

Die Installation umfasst AXIS Camera Station Client und AXIS Camera Station Server. AXIS Camera Station Client bietet Zugriff auf Aufzeichnungen und Live-Video und kann auf dem gleichen oder einem anderen Computer installiert werden wie der Server. Für optimale Leistung und Stabilität wird empfohlen, AXIS Camera Station Server auf einem dedizierten Computer zu installieren.

AXIS Camera Station ist ein Überwachungs- und Aufzeichnungssystem, das für die Nutzung aller Vorteile von Axis Netzwerk-Kameras und Video-Encodern optimiert wurde. Eine detaillierte Beschreibung der Software finden Sie in den integrierten Hilfedateien und im Benutzerhandbuch von AXIS Camera Station. Das Benutzerhandbuch befindet sich auf der CD und steht unter *[www.axis.com](http://www.axis.com)  [zur Verfügung.](http://www.axis.com)*

# **AXIS Camera Station-Software installieren**

Die Software lässt sich über das Internet oder von der CD installieren.

Über das Internet:

- 1. [Gehen Sie zu](http://www.axis.com/products/video/software/) *www.axis.com/products/video/software* und erstellen Sie ein Benutzerkonto.
- 2. Laden Sie die neueste Version von AXIS Camera Station herunter.
- 3. Gehen Sie zu *Installation starten*.

Von CD:

- 1. Legen Sie die CD in das CD-Laufwerk ein. Sollte die Installation nicht automatisch starten, klicken Sie im Hauptverzeichnis der CD auf start.exe.
- 2. Wählen Sie im CD-Menü **AXIS Camera Station,** wählen Sie dann die Registerkarte **Software** und klicken Sie auf **Software installieren.**
- 3. Gehen Sie zu *Installation starten.*

Installation starten:

1. Wählen Sie die zu installierende Sprache aus.

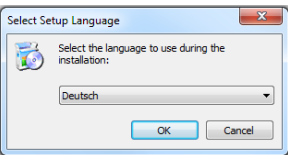

**Hinweis:** Möglicherweise erhalten Sie folgende Aufforderung:

- Installieren Sie .NET-Framework. Folgen Sie den Anweisungen des Installations-Assistenten.
- Aktualisieren Sie den Grafikkartentreiber des Computers.
- 2. Lesen und bestätigen Sie den Lizenzvertrag.
- 3. Wählen Sie den Installationsort für das Programm aus, oder bestätigen Sie das voreingestellte Verzeichnis.
- 4. Wählen Sie in der Dropdownliste die zu installierenden Komponenten. Zu einer vollständigen Installation gehören AXIS Camera Station Client und Server. Wenn Sie AXIS Camera Station-Server auf einem anderen Computer installieren möchten, können Sie wählen, nur AXIS Camera Station Client zu installieren.
- 5. Folgen Sie den abschließenden Schritten des Installationsassistenten.

### **Netzwerkkonfiguration**

AXIS Camera Station kann Videobilder von Kameras und Video-Encodern aufzeichnen und wiedergeben, die über ein LAN (Local Area Network) oder ein WAN (Wide Area Network) verbunden sind. Folgen Sie je nach Art der Installation den Anweisungen unter *Netzwerk- und Sicherheitskonfiguration* im Benutzerhandbuch von AXIS Camera Station.

### **AXIS Camera Station Client starten**

So starten Sie AXIS Camera Station Client:

- **Windows 8, Windows Server 2012**: Öffnen Sie die **Startseite** und geben Sie "AXIS Camera Station" ein.
- **Windows 7, Windows Vista, Windows Server 2008**: Öffnen Sie **Start > Alle Programme > AXIS Camera Station > AXIS Camera Station Client**

Wenn Sie den Client zum ersten Mal starten, versucht das Programm automatisch, sich bei dem AXIS Camera Station Server anzumelden, der auf dem gleichen Computer wie der Client installiert ist.

### **Auf einem anderen Computer installierter Server**

So melden Sie sich bei einem AXIS Camera Station-Server an, der auf einem anderen Computer als der AXIS Camera Station Client installiert ist:

> 1. Wählen Sie **Remote Server** aus, und geben Sie die Adresse oder den Hostnamen des AXIS Camera Station Servers ein, zu dem eine Verbindung hergestellt werden soll.

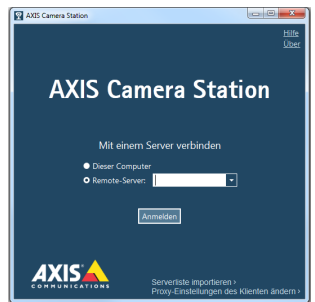

- 2. Klicken Sie auf **Anmelden**. Der Dialog **Anmeldeinformationen** wird geöffnet.
- 3. Wählen Sie **Als aktueller Benutzer anmelden**, oder geben Sie Ihren **Benutzernamen** und Ihr **Kennwort** ein.
- 4. Klicken Sie auf **OK**.

**Hinweis:** Wenn der Server so konfiguriert ist, dass er Clients auf einem anderen Port als dem Standardport 55752 zulässt, geben Sie die Adresse gefolgt von der Portnummer ein, z. B.: 192.168.0.5:46001

### **Client-Proxyeinstellungen konfigurieren**

Wenn AXIS Camera Station Client und AXIS Camera Station Server durch einen Proxy Server getrennt sind, müssen Sie die Client-Proxyeinstellungen konfigurieren:

- 1. Klicken Sie auf dem Anmeldebildschirm in der unteren rechten Ecke auf **Client-Proxyeinstellungen ändern**.
- 2. Geben Sie die Proxyeinstellungen ein. Durch Klicken auf **Hilfe** erhalten Sie eine Beschreibung der Optionen.

### **Aktivierung von AXIS Camera Station Client**

Beim ersten Start von AXIS Camera Station werden Sie aufgefordert, eine Lizenz auszuwählen und zu aktivieren.

- Wählen Sie **Lizenzierte Version**, um erworbene Lizenzen zu installieren und die Software AXIS Camera Station zu aktivieren.
- Wählen Sie **Test**, um eine kostenlose Version mit vollem Funktionsumfang zu aktivieren, die jedoch auf 30 Tage begrenzt ist.
- Wählen Sie **AXIS Camera Station One**, um eine kostenlose Version mit eingeschränktem Funktionsumfang (nur ein Videokanal) zu aktivieren.

Die erworbene Software umfasst eine **Basislizenz** für 4 oder 10 Kameras mit optionalen Upgrade-Lizenzen für weitere Videokanäle (1, 5 oder 20).

Ein erworbener Lizenzschlüssel kann nur für eine Installation verwendet werden. Er ist der Beleg für Ihren Kauf. Bewahren Sie ihn zur weiteren Verwendung an einem sicheren Ort auf.

Informationen über den Status Ihrer Lizenzen sowie das jeweilige Aktivierungsund Ablaufdatum für Übergangsfristen und Support finden Sie unter **Optionen > Lizenzen**.

[Ihre registrierten Lizenzen sowie das Datum der Aktivierung können Sie auch](www.axis.com/reg)  [unter](www.axis.com/reg) **MyAxis** (*www.axis.com/reg*) nachsehen.

### <span id="page-9-0"></span>**Internetverbindung: Automatische Registrierung**

Wenn AXIS Camera Station auf einem Computer mit Internetverbindung installiert ist, kann die Registrierung automatisch erfolgen. Ihre Lizenzinformationen werden direkt an den Webserver von Axis gesendet.

1. Wählen Sie **Lizenzierte Version,** und klicken Sie auf die Schaltfläche **OK**.

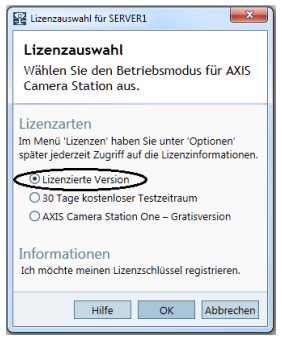

2. Wählen Sie die Option **Der Server ist mit dem Internet verbunden** und geben Sie die erforderlichen Informationen ein. Der Lizenzschlüssel befindet sich in der CD-Hülle von AXIS Camera Station. Klicken Sie auf **Registrieren.**

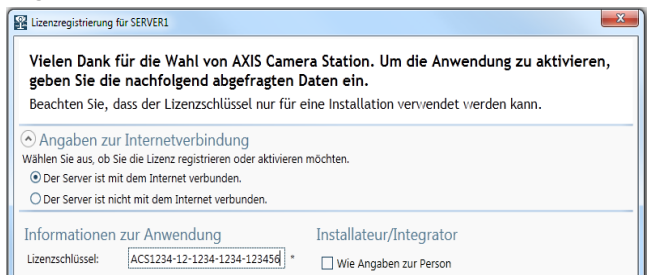

- 3. Installieren Sie die verbleibenden erworbenen Lizenzen.
- 4. Die Lizenzdaten werden zu Axis Communications übertragen, und die Software wird automatisch aktiviert.
- 5. Sie können jetzt mit AXIS Camera Station arbeiten.

# <span id="page-10-0"></span>**Keine Internetverbindung: Manuelle Registrierung**

Wenn AXIS Camera Station auf einem Computer ohne (oder mit langsamer) Internetverbindung installiert ist, können Sie den für die Aktivierung der Software erforderlichen Zugriffscode auf der Axis-Website abrufen und manuell eingeben.

1. Wählen Sie **Lizenzierte Version**, und klicken Sie auf die Schaltfläche **OK**.

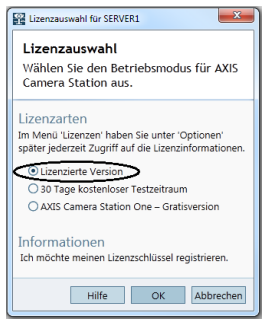

- 2. Wählen Sie die Option **Der Server ist nicht mit dem Internet verbunden**, und geben Sie den Lizenzschlüssel ein.
- 3. Klicken Sie auf **Aktivieren**.

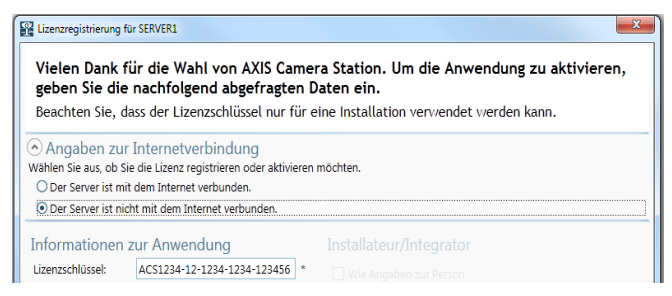

4. Es wird ein Dialogfenster mit der **Server-ID** geöffnet. Notieren Sie diese. Sie benötigen die Server-ID, wenn Sie das Internetformular für einen Zugriffscode ausfüllen. Bitte beachten, dass die **Server-ID** exakt wie angezeigt eingegeben werden muss.

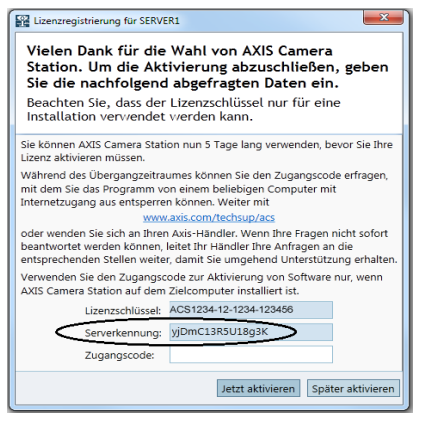

5. Wenn Sie den Zugriffscode erhalten haben, klicken Sie auf **Jetzt aktivieren**. Andernfalls klicken Sie auf **Später aktivieren**, um AXIS Camera Station 5 Tage lang im Übergangsmodus zu nutzen.

# **Lizenzen im Übergangsmodus aktivieren**

Während des Übergangszeitraums können Sie den Zugriffscode an jedem Computer mit Internetzugang abrufen. Gehen Sie zu *www.axis.com/techsup/acs***,**  geben Sie die erforderlichen Informationen ein und klicken Sie auf **Abschicken**. Sie erhalten einen Zugriffscode.

1. Wenn Sie den Zugriffscode erhalten haben, öffnen Sie AXIS Camera Station Client, und wählen Sie **Ja** im Dialog für die Lizenzregistrierung.

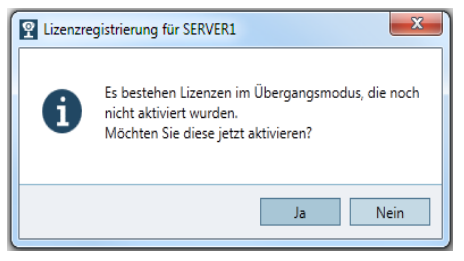

2. Klicken Sie im Dialogfeld "Lizenzen" auf Übergangsaktivierung.

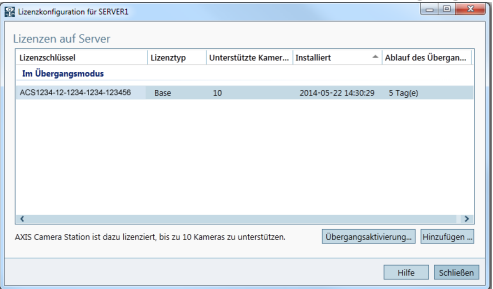

3. Geben Sie den Zugriffscode ein. Lizenzschlüssel und Server-ID werden automatisch ausgefüllt.

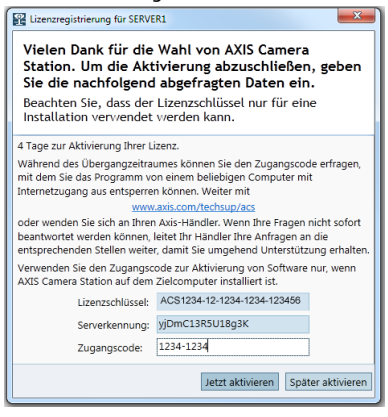

4. Klicken Sie auf **Jetzt aktivieren**.

### **Auf die lizenzierte Version umsteigen**

Wenn Sie aktuell die Testversion oder AXIS Camera Station One verwenden und auf die Vollversion von AXIS Camera Station umsteigen möchten, können Sie Ihre Lizenz im Hauptmenü unter **Optionen** > **Lizenzen** registrieren. Folgen Sie den Anweisungen für "*[Internetverbindung: Automatische](#page-9-0)  Registrierung*[" described on page 10](#page-9-0) oder "*[Keine Internetverbindung: Manuelle](#page-10-0)  Registrierung*[" described on page 11](#page-10-0).

### **Erste Schritte**

Wenn Sie AXIS Camera Station zum ersten Mal starten, wird automatisch **Erste Schritte mit AXIS Camera Station** geöffnet. Mit **Erste Schritte mit AXIS Camera Station** können Sie rasch Kameras hinzufügen sowie die Aufzeichnung konfigurieren und aktivieren:

- 1. Wählen Sie Kameras und Video-Encoder aus, die hinzugefügt werden sollen.
- 2. Wählen Sie die Aufzeichnungsverfahren sowie den Speicherort für die Aufzeichnungen.
- 3. Prüfen Sie die Einstellungen und klicken Sie auf **Fertigstellen**, um die Kameras hinzuzufügen und die Aufzeichnung zu starten.

Weitere Informationen finden Sie in der integrierten Hilfe und im Benutzerhandbuch von AXIS Camera Station.

## **In AXIS Camera Station Client navigieren**

AXIS Camera Station Client ist in Arbeitsbereiche untergliedert. Um zwischen den Arbeitsbereichen zu wechseln, klicken Sie auf die Schaltflächen in der Werkzeugleiste.

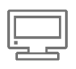

**Direktübertragung** - Live-Video von angeschlossenen Kameras und Video-Encodern

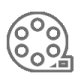

**Aufzeichnungen** - Suchen, Wiedergeben und Exportieren von Aufzeichnungen

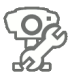

**Kameraverwaltung** - Administration und Wartung von angeschlossenen Geräten

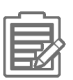

**Protokolle** - Alarm-, Ereignis- und Prüfprotokolle

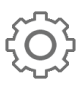

**Konfiguration** - Eine Sammlung der wichtigsten Konfigurationseinstellungen

Installationsanleitung für AXIS Camera Station Ver. 10.0 Juni 2014<br>Copyright © Axis Communications AB, 2004-2014 Artikelnr. 57415 Copyright © Axis Communications AB, 2004-2014